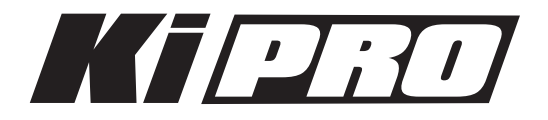

# Release Notes̶version 1.1

初めてKi Proを使う場合は、この書類と、クイックスタートガイドを必ず確認してください。 クイックスタートガイド:<http://www.aja-jp.com/download/install-guide/>

### 新機能

以下の新機能がバージョン1.1ファームウェアに追加されました。

- ・Apple ProRes 422(LT)およびApple ProRes 422(Proxy)での収録/再生に対応
- 720p Variable Frame Rate(VFR)での収録に対応:1.1 Record Typeに "VFR" 追加 720p 24 (23.98)、720p 25、720p 30(29.97)VFRでの記録が可能になります。
- 1080pの入出力に対応 1080p 23.98、1080p 24、1080p 25、1080p 29.97の入力信号を自動認識します。
- 1080p 再生のためのパラメータ "1.3 1080p Playback" を追加 1080p 収録素材を再生する際に、"PsF(初期値)" または "Progressive" を選択します。
- オーディオ/ビデオ シグナルジェネレータ機能を追加 41.1 Video SG Frmt:生成するビデオ信号フォーマット(525i 29.97、625i25、720p 50、720p 59.94、1080PsF 23.98、1080i 25、1080i 29.97)を選択します。 41.2 Video SG:生成するビデオ信号の種類(OFF、Black、75% Bars、100% Bars)を選択します。 41.3 Audio SG:生成するオーディオ信号の種類(OFF、SILENCE、1kHz)を選択します。
- 802.11 Available機能を追加:53.0 802.11 Available Wi-Fiのアクセスポイントを自動で認識し、選択できるようになりました。SSIDを手入力する必要はありません。パスワー ドがアスタリスクで表示されるようになりました。パラメータ "53.5 Hide 802.11 Password" では、パスワードの表示 /非表示を切り替えることができます。
- ファンスピード設定に "Quiet Auto" と "Normal Auto" を追加:70.3 Fan Speed "Quiet Auto" を選択している場合、収録を開始するまでは通常の速度でファンを動作させ、収録時には静音性の高い、低 速回転へ自動的に切り替わります。
- Play Media 機能を追加:15.1 Play Media 1つのクリップのみを再生する (One) か、すべてのクリップを再生する (All) かを選択します。 注:異なるフォーマットとフレームレートのクリップが連続している場合、Ki Proは連続して再生を行いますが、モニター 側では表示するフォーマットや信号を切り替える必要があるため、断続的に表示される場合があります。フォーマットや フレームレートを揃えた場合は連続して表示されます。このパラメータはLoop Play 機能と組み合わせて使用することが できます。

#### 下記は将来のファームウェアアップデートによって対応を予定している機能です。

- ExpressCard/34メディアへの収録および再生
- Ki Pro本体のFireWire 800ポートを使用した「メディアリーダー」機能
- SDIおよびHDMIからの8チャンネル・オーディオ入出力(本ファームウェアでは2チャンネルのみをサポート)
- RS-422によるデバイスコントロール
- LANCおよびLens Tapによるデバイスコントロール
- FireWire 400ポートからのタイムコード入力

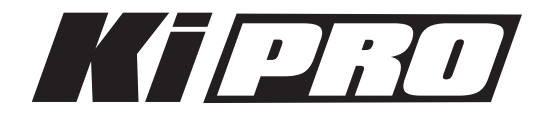

#### 使用上の注意点と既知の問題

- ファームウェアのアップデートを行った場合、WebブラウザとKi Proの接続は解除されます。再接続を行なうには、ペー ジをリロードするか再度接続しなおしてください。
- Ki Proで収録したクリップをFinal Cut Proに読み込んだ場合、「最適化されていない」旨のダイアログが表示される場合 はありますが、これらのクリップは問題なくFinal Cut Proで使用する事ができます。

## Ki Pro ファームウェアアップデート

ファームウェアのアップデートは、WEBブラウザ経由で行います。

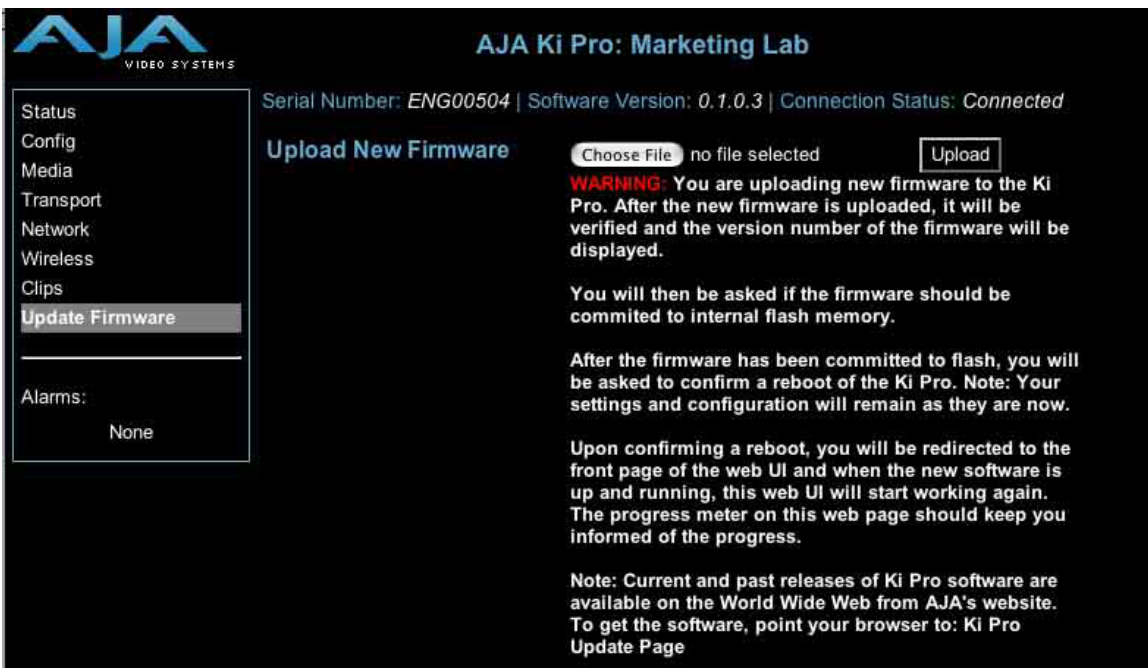

#### ソフトウェア更新の準備

- 1. 最新のKi Proソフトウェアをダウンロードします。 http://www.aja-jp.com/download/ki-pro/
- 2. ダウンロードしたファイルを解凍します。 Ki Proのソフトウェアアップデートはzipファイルです。一般の解凍ソフトを使って解凍してください。Ki Proにインストールするソフトウェアは、kipro\_ver\_1.0.1.0.bin等のファイル名で表示されます。

注:PCまたはMac OSの設定によっては、拡張子".bin"はファイルディレクトリ上で表示されない場合がありま す。

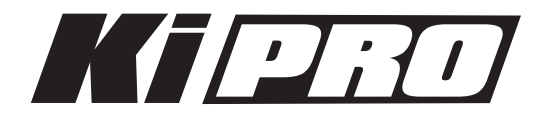

#### ソフトウェアをアップロードしてインストールする

- 1. Ki Pro WEBページの左側にあるナビゲーションボックス下部の "Update Firmware" をクリックして、Ki Pro のアップデートページを表示します。
- 2. "Choose File" ボタンをクリックし、あらかじめダウンロード後に解凍したファイルを選択します。
- 3. ファイルを選択したら、"Upload" ボタンをクリックします。選択したファイルがKi Proにアップロードさ れ、有効性がチェックされます。ファイルが不完全である場合や、破損している場合、Ki Proのソフトウェ アでない場合はエラーメッセージが表示されます。
- 4. 完了するまで数分程待ちます。完了後はKi Proの再起動が必要です。再起動後、Ki Proは新しいソフトウェ アで動作し、アップデート前のKi Proの各種設定は保持されます。

ソフトウェアのバージョンはKi ProのすべてのWEB画面の一番上に表示されます。 新しいソフトウェアが動 作していることを確認してください。 何らかの理由でアップデートされていなかった場合は、上記の手順を もう一度やりなおしてください。

注:ブラウザによっては、ソフトウェアがアップデートされていても、Retryページが表示されることがあります。そのよ うな場合は、再度アップデートする前に、一度WEBページをリロードしてバージョンを確認してください。ページ上部に 新しいバージョン番号が表示されている場合は、ソフトウェアのアップデートは成功しています。バージョンが古い場合は Retryをクリックしてください。

ソフトウェアのダウンロード中に電源供給が途切れた場合、Ki Proは古いバージョンのソフトウェアを起動します。アップ デートを最初からやり直してください。Ki Proの安全重視設計により、アップデートが失敗したときのために、常にひとつ 前のソフトウェアのコピーを保持しています。

注意:**Ki Pro**をバージョンアップするときは、**AC**電源またはフル充電したバッテリーのご使用をお勧めします。